# *Change of Name In-State School*

DPOS Connect User Guide

V 1.2

COLORADO Division of Private **Occupational Schools** 

October 4, 2022

Department of Higher Education

# FAQ's

#### **Q: When does this application need to be submitted?**

**A:** Application is required to be submitted at least 30 days before the effective date of name change.

#### **Q: Will a site visit be required?**

A: No, once the application is reviewed and approved by the Division a new Certificate of Approval will be issued and uploaded to DPOS Connect.

# Documents you will need to upload:

Updated documents with the new name:

- 1. Catalog
- 2. Enrollment Agreement
- 3. Completed Catalog Checklist (download [here\)](https://cdhe.colorado.gov/sites/highered/files/Catalog%20Checklist%20In%20State-04.18.2022.pdf)
- 4. Completed Enrollment Agreement Checklist (download [here\)](https://cdhe.colorado.gov/sites/highered/files/Enrollment%20Agreement%20Checklist%20In%20State-04.18.2022.pdf)
- 5. Current Advertising
- 6. Surety (Original or Rider)
- 7. Facility Lease Agreement
- 8. Articles of Incorporation

# To Begin Application

Click the **Applications/Forms to Submit button** on the Welcome Page.

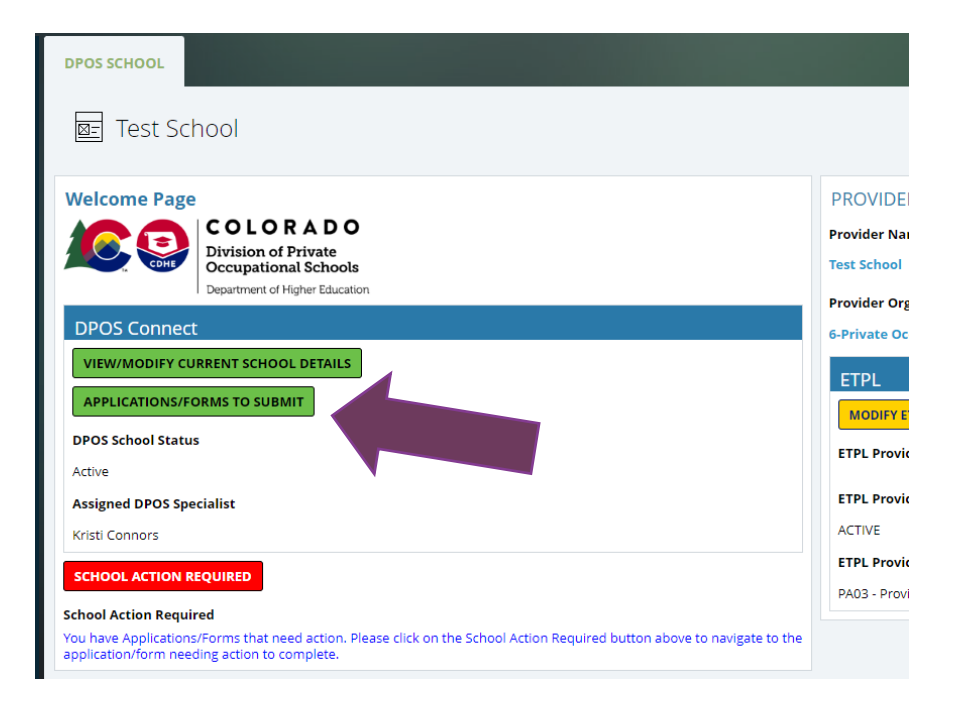

Click the button for the **Change Name/Location** application to complete and submit to DPOS for review.

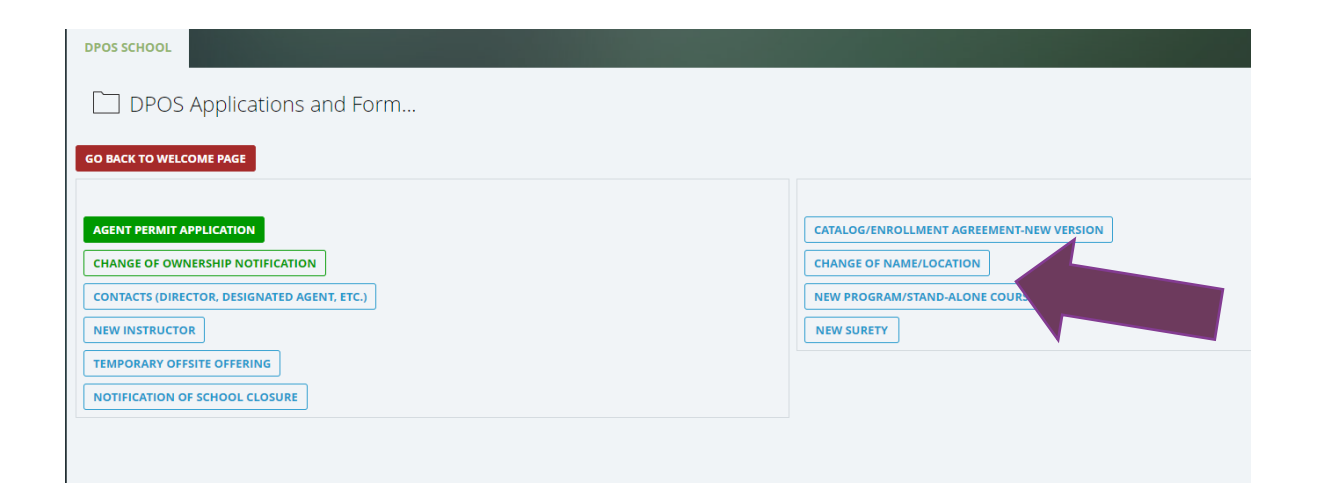

# Fill Out Application

#### **Choose Application**

Click box next to which option to change (you may select more than 1). These instructions are for the change of name application.

#### **Enter NEW Name**

The current school's name will be prepopulated. Enter the NEW Name of the school. Choose the effective date of the name change by clicking the calendar icon.

#### **Name Change Reason**

Next, enter the reason for the name change.

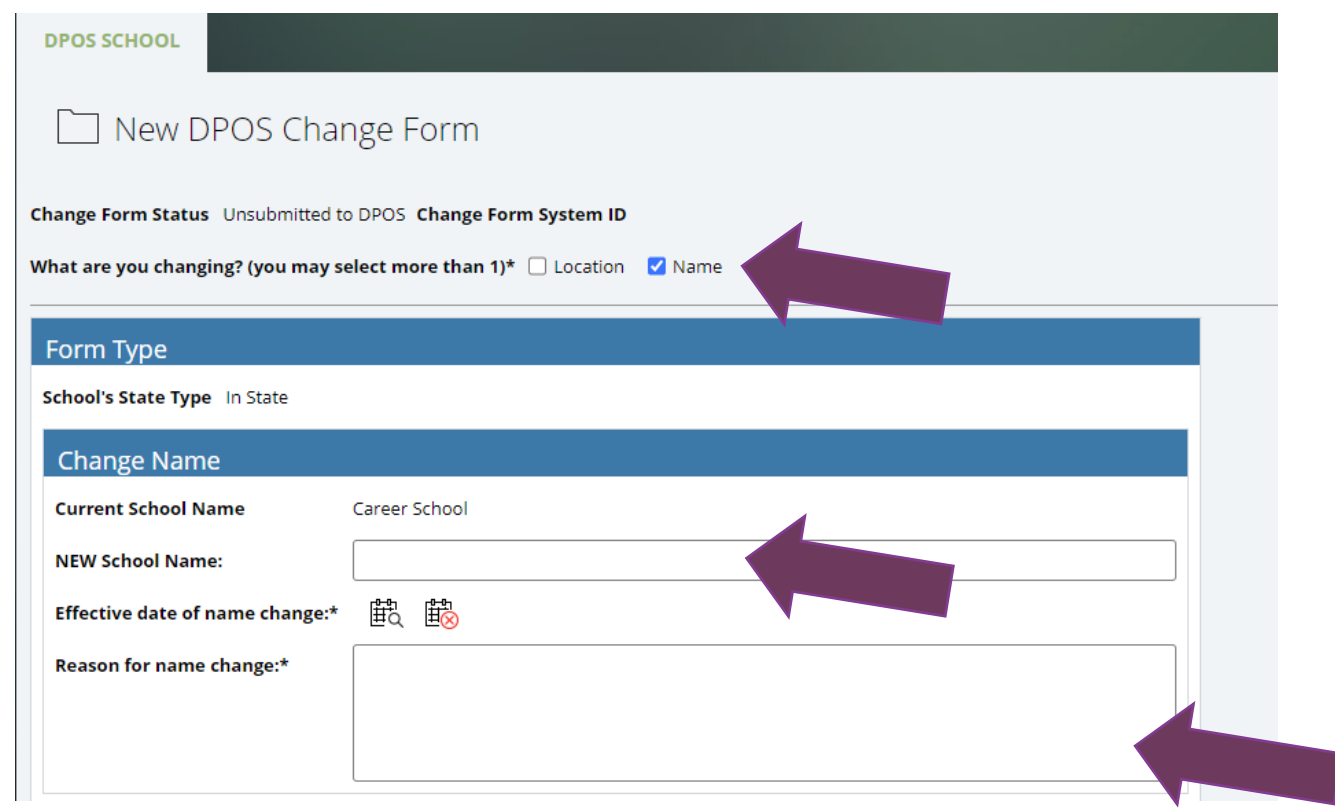

### Attachments and Surety

#### **Upload Attachments**

Click **Choose File** to upload each of the required attachments with the school's new name.

#### **Start Surety**

Click **Start Surety Requirement** to upload at least one surety document with the new name.

#### **Upload Surety Information**

Check the correct box for the surety description – either an original or a rider..

#### **Attachments**

#### **Attachment Instructions**

Please upload the following documents with the school's new name and/or new location.

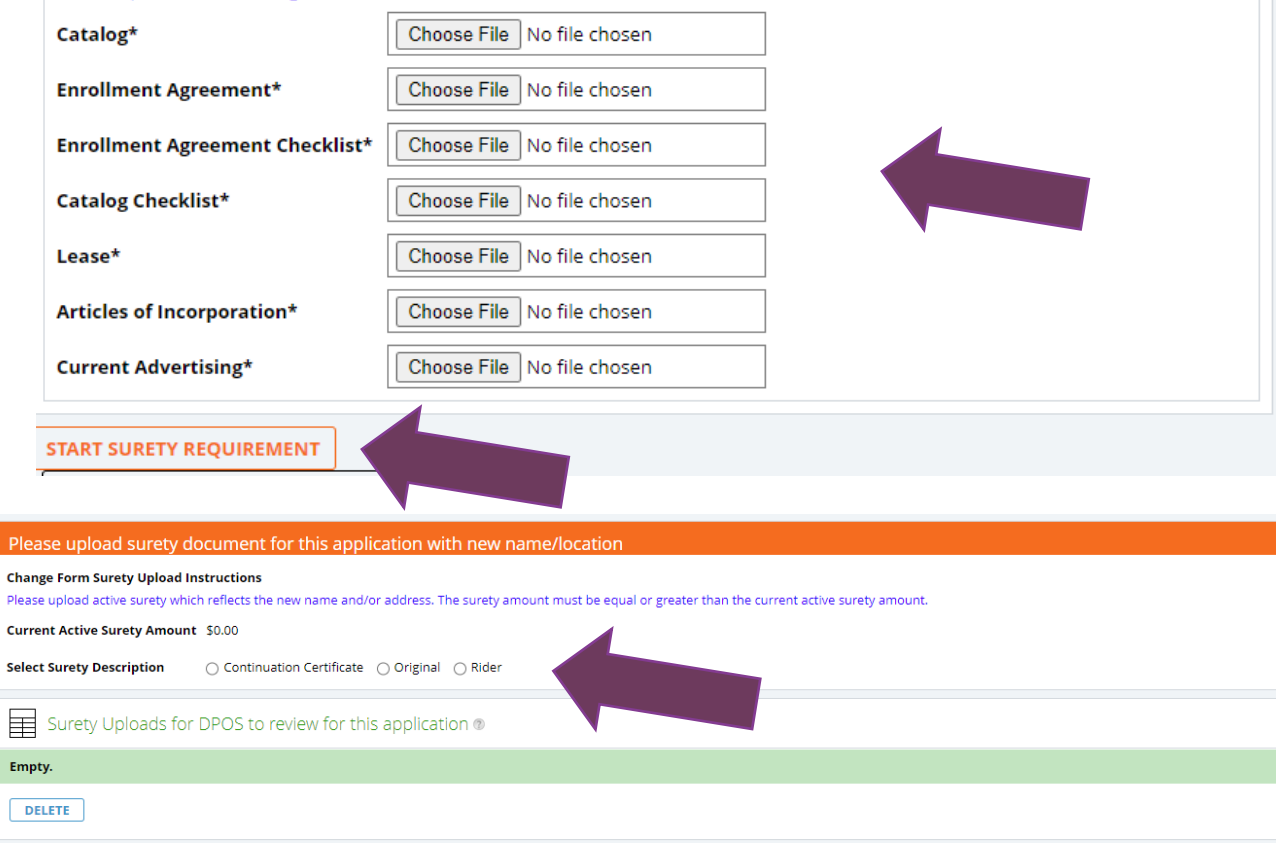

### To Upload an Original Surety

#### **Surety Amount and Type**

Enter the amount of surety. Select the effective and expiration/maturity dates.

#### **Upload Surety**

Click **Choose File** to upload the original surety document with the NEW school name. Click the circle next to the type of surety obtained for the school.

#### **Enter Surety Information**

Enter the account number of the surety, select the surety holder from the dropdown menu, and enter the phone number of the surety company.

#### **Upload Surety to Application**

Click **Upload Surety to Application** to attach the surety to the application.

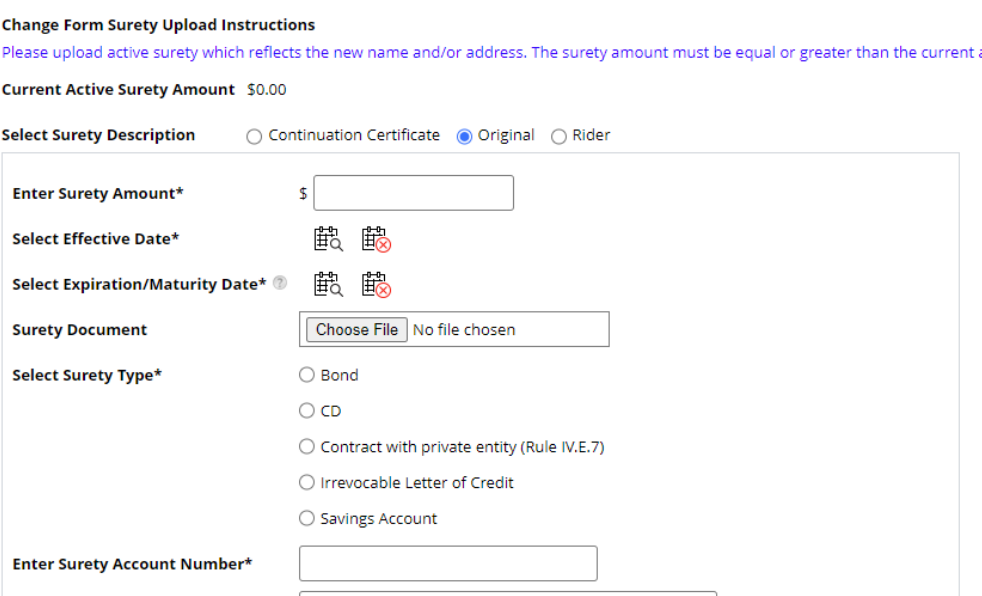

◡

Select DPOS Surety Holder...

Final action for surety: Click to attach it to the application

active surety amount

Please upload surety document for this application with new name/location

Select Surety Holder\*

**Enter Surety Company Phone\*** 

**UPLOAD SURETY TO APPLICATION** 

# To Upload a Continuation Certificate or Rider

#### **Surety Information**

Enter the surety amount. Click the calendar icon to select the effective and expiration/maturity dates of the surety. Click Choose File to upload the surety rider document with the school's NEW name.

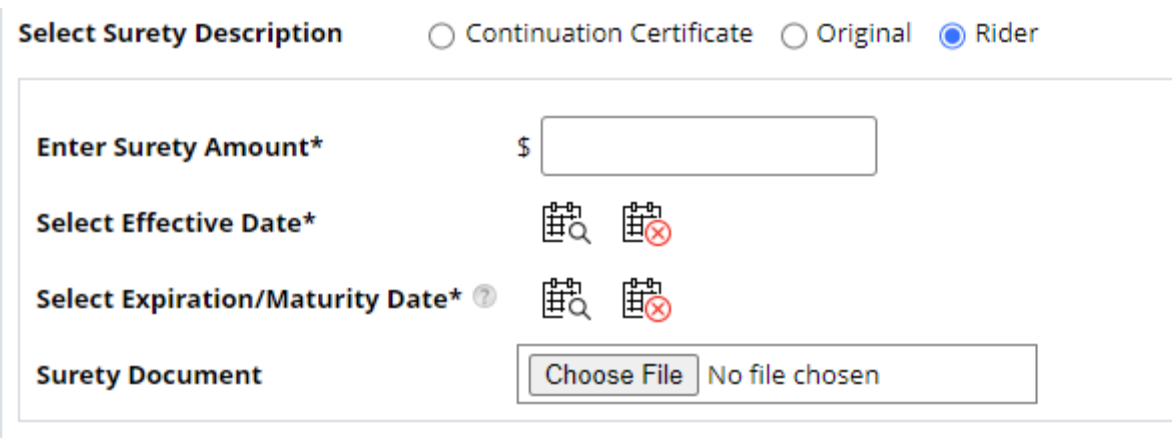

#### **Select Surety Record**

Select the box next to the surety record that the continuation certificate/rider is associated. Click **Confirm Surety Record** to attach the surety to the application.

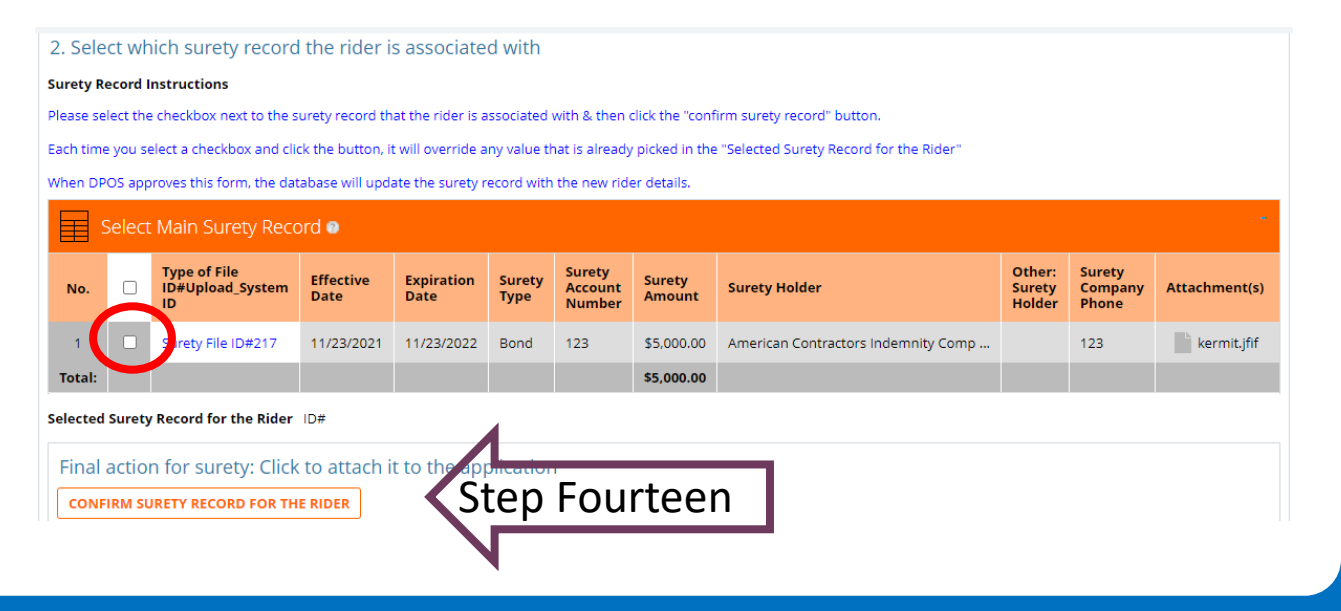

# Verify Surety and Sign

#### **Verify Surety**

A new section will pop up after confirming the surety. This box will contain the details of the surety for DPOS to review. Follow the directions to edit any information before submitting.

#### **Attestation**

Enter the name and title of the person submitting the form. Click **Sign** to use the mouse to sign the application in the pop-up window.

#### bad at least 1 surety upload for this application. It must equal or be greater than the current active surety amoun

#### How to edit surety uploads on this application

- To modify a surety attached on this application, you can either double click on the record to open and edit the record
- delete the record and enter a new surety upload

To delete a surety attached on this application, please click on the "Delete" button at the bottom of the table. Then select the checkbox next to the record to delete

You can enter a brand new surety record, select a surety description, fill out the information, and then click the last button to upload it.

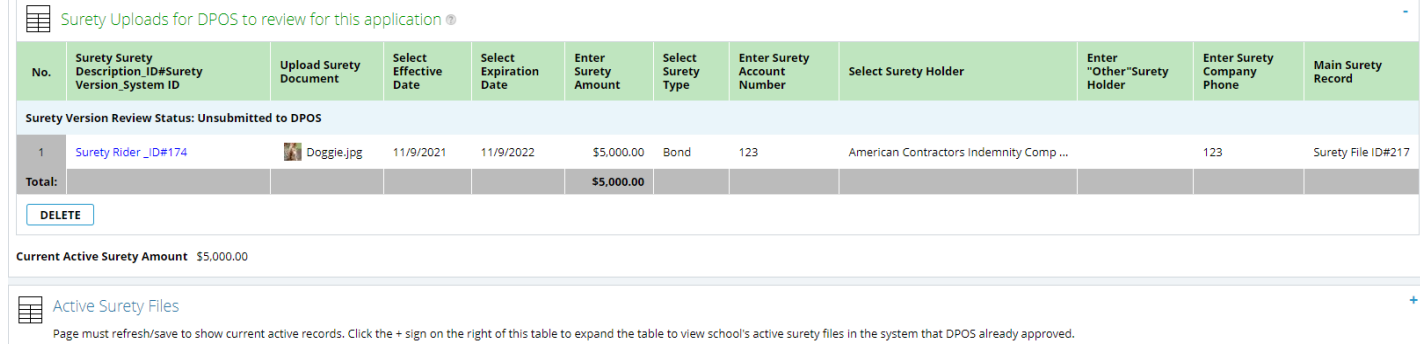

#### **Attestation**

#### Information for school after submitting form

Your form is submitted. If this change form involves changing a location, then a DPOS on site visit is required to determine if this form is approved or rejected.

#### **Name Change Certification:**

I hereby certify that the information herein and attached hereto is correct:

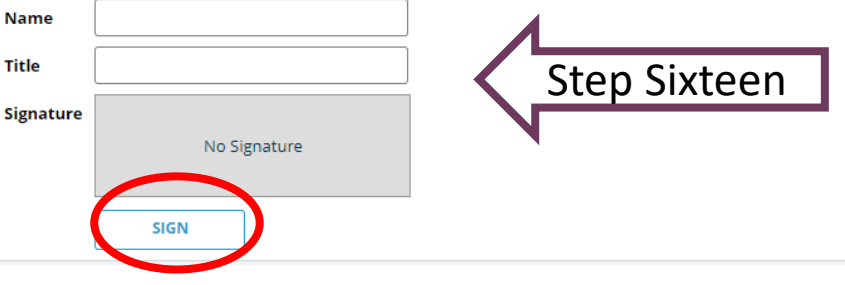

## Generate Invoice and Submit to DPOS

**Generate Invoice** Click **Generate Invoice and Make Payment**.

#### **Pay Invoice and Submit**

Click on the payment link which will open a new window on Colorado.gov to complete the secure transaction. Once payment is completed, a printable receipt will be generated, and a confirmation email will be sent. Scroll to the bottom of the receipt page and click continue to be returned to the application site. Click **Refresh Invoice Status** to verify payment status is paid. Click **Submit to DPOS** to send for review.

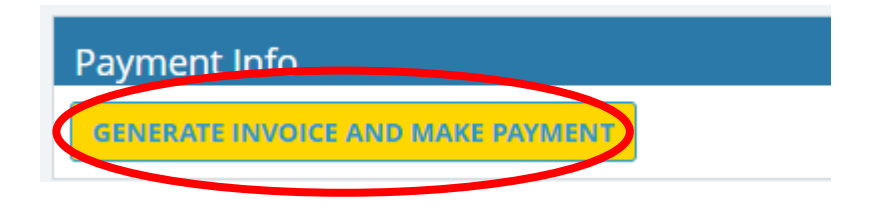

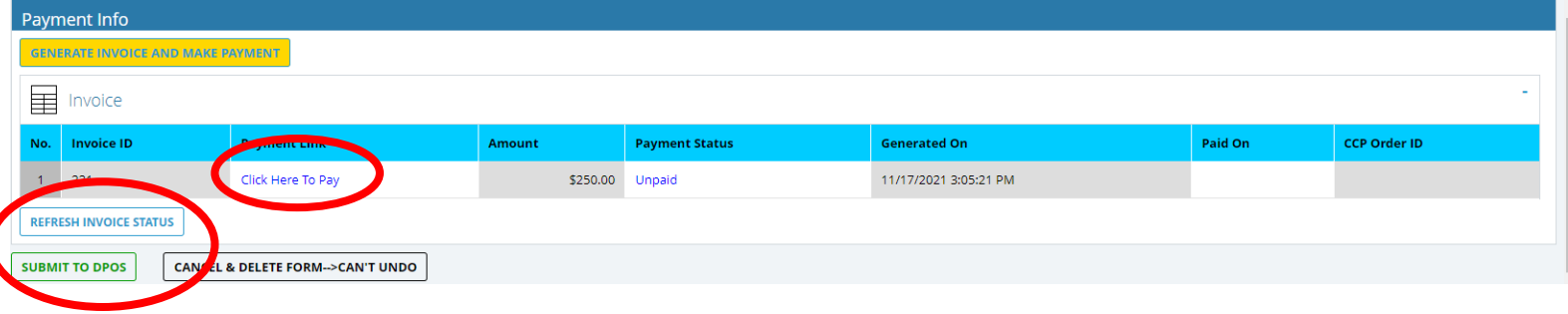